## การนำ Characteristics Hierarchy ไปใช้จาน ํ

เฉียงการร้าง Characteristics Hierarchy เรือบร้อยแล้ว จากนั้น เราจะนำ Characteristics Hierarchy ไขใใช้จานที่รายจาน Drill down ไดยเราต้อจฑ์าการเจียน Form ֧֚֚֝<br>֧֚֚֚֝ ฯอรราย<mark>ภานให้เรีย</mark>บร้อย จากนั้น ตอนที่เราจะนาสร้าง Report เราถึงจะสานารถกำหนดค่า  $\overline{a}$ ์<br>; Characteristics Hierarchy นี้ได้ดัจนี้

1. เลือกรายงานที่ต้องการกำหนดค่าในหน้า Report จากนั้นกด แถบ Characteristics ใส่ เครื**่**อจน<sub>ั</sub>้นายถูกในช่อง Hierarchy ที่ต้องการ เช่น Performing unit ู

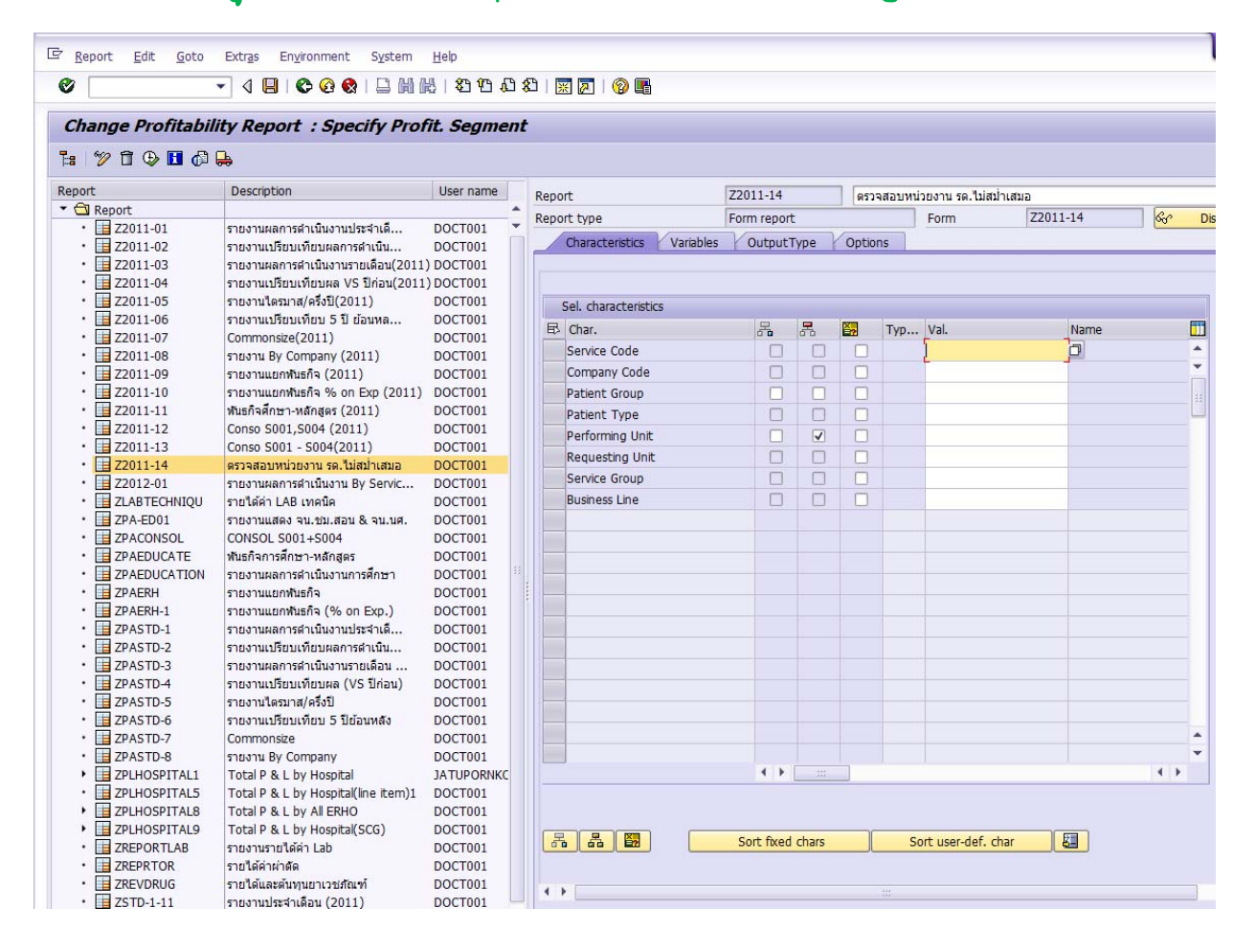

## 2. เมื่อกดเลือกแล้วจะปรากฏจะน้าต่าง Choose hierarchy : Performing Unit ให้ทำการ เลือก hierarchy ที่เราต้อ<sub>ิ</sub>จากร จากนั้นทำการบันทึก ั้ ั

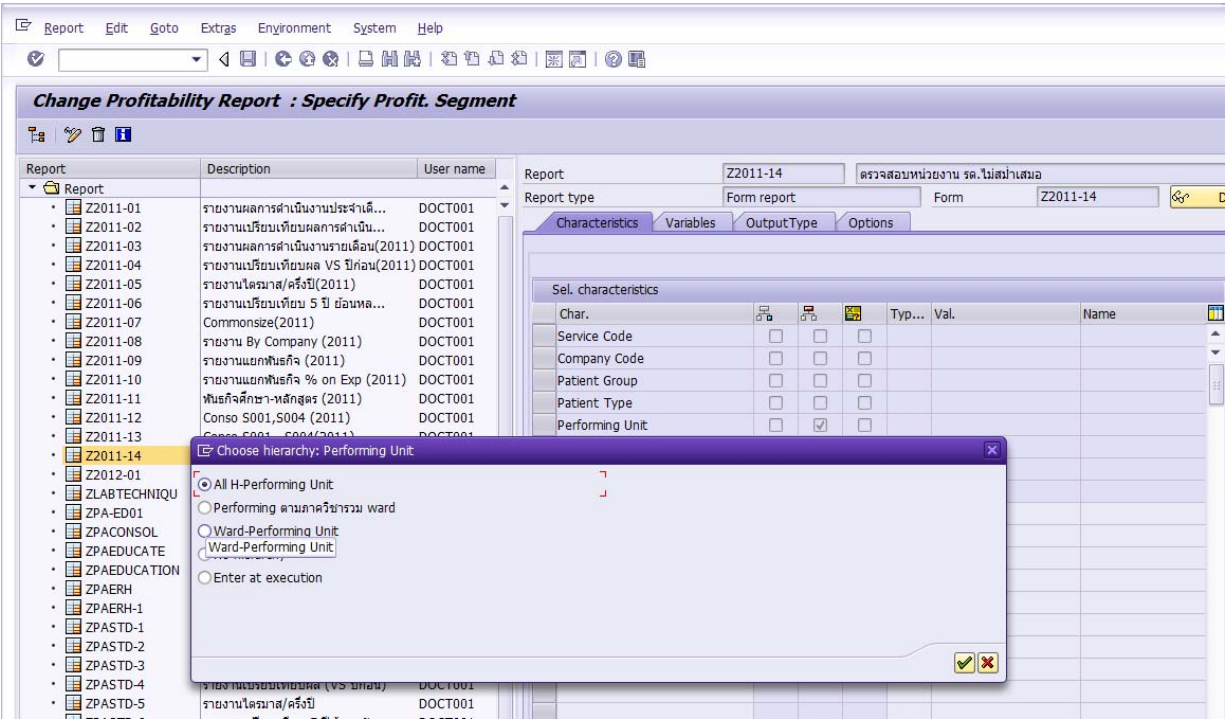

## $\beta$ . เมื่อฑำการเรียกรายงาน เราก็จะได้ Performing ตาม Hierarchy ที่เรากำนนด

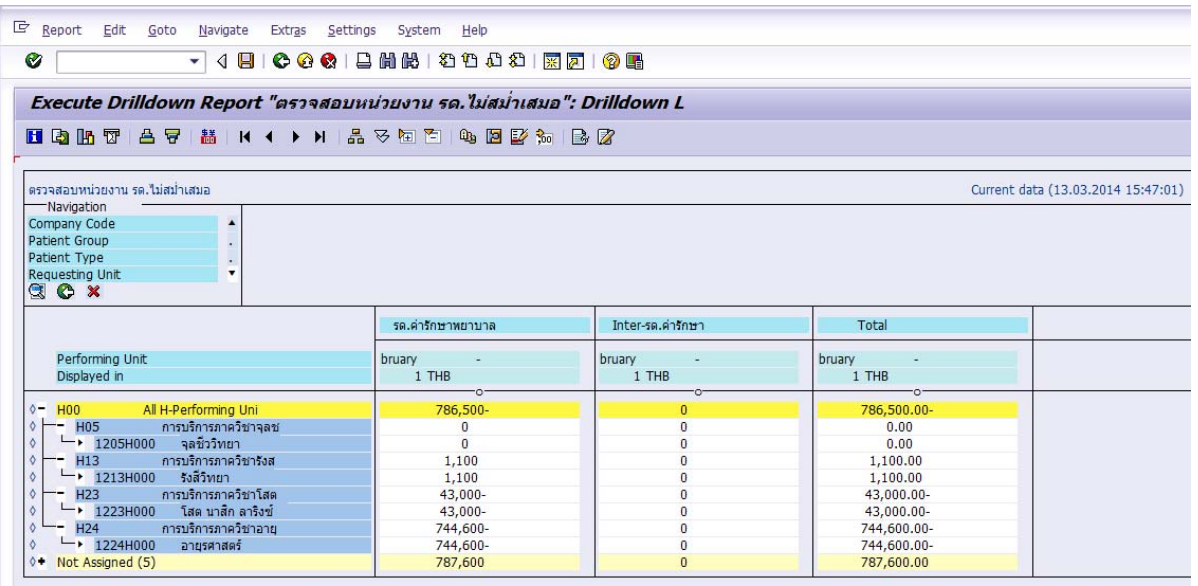